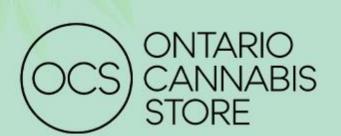

# Retailer Data Program App User Guide

VERSION 1.0 January 2021

Data Science and Business Analytics
Retailer Data Program

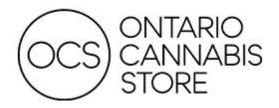

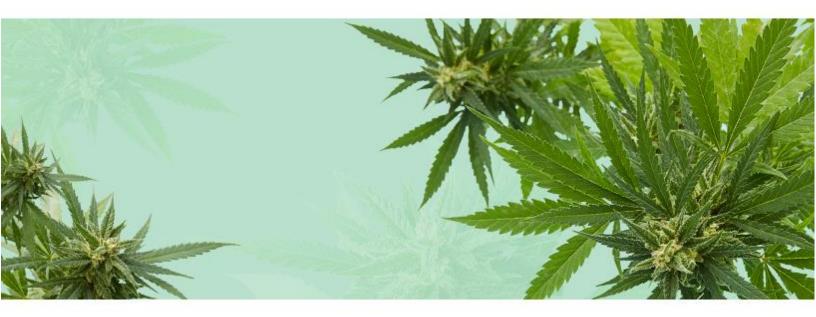

# TABLE OF CONTENTS

| Summary                        | ) |
|--------------------------------|---|
| Application & Scope            | 2 |
| Overview3                      | 3 |
| POC – Data Program – Retailers |   |
| Page 2: Sales Velocity         | 1 |
| Page 3: Sales Units5           | 5 |
| Page 4: Price Comparison       | 3 |
| Filtering                      |   |
| Scenarios                      | ) |
| Scenario 2:                    | ) |
| Scenario 3:                    | ) |
| Frequently Asked Questions     |   |
| Contact Us                     | ) |

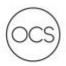

# **SUMMARY**

# Application & Scope

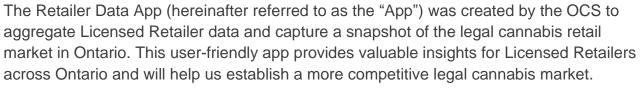

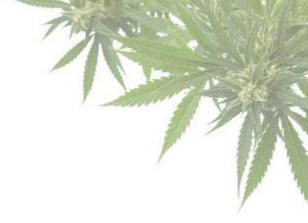

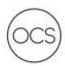

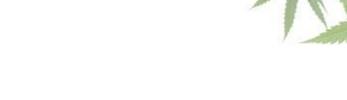

The App provides multiple distinct reports that each serve a different purpose and offer a holistic picture of the legal cannabis market.

Figure 1: Landing Page

**OVERVIEW** 

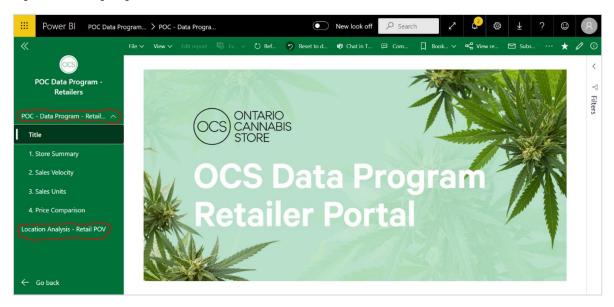

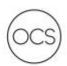

# POC - DATA PROGRAM - RETAILERS

### Page 1: Store Summary

The Store Summary page provides an overview of your stores' performance. Many of the KPIs presented will be used to compare your store(s) against others within your region and province. The data provided is pre-calculated and updated monthly. You can use the filters on the right side of the report to further adjust and examine your data.

| Pocker S| | Pocker S| | Pocker S| | Pocker S| | Pocker S| | Pocker S| | Pocker S| | Pocker S| | Pocker S| | Pocker S| | Pocker S| | Pocker S| | Pocker S| | Pocker S| | Pocker S| | Pocker S| | Pocker S| | Pocker S| | Pocker S| | Pocker S| | Pocker S| | Pocker S| | Pocker S| | Pocker S| | Pocker S| | Pocker S| | Pocker S| | Pocker S| | Pocker S| | Pocker S| | Pocker S| | Pocker S| | Pocker S| | Pocker S| | Pocker S| | Pocker S| | Pocker S| | Pocker S| | Pocker S| | Pocker S| | Pocker S| | Pocker S| | Pocker S| | Pocker S| | Pocker S| | Pocker S| | Pocker S| | Pocker S| | Pocker S| | Pocker S| | Pocker S| | Pocker S| | Pocker S| | Pocker S| | Pocker S| | Pocker S| | Pocker S| | Pocker S| | Pocker S| | Pocker S| | Pocker S| | Pocker S| | Pocker S| | Pocker S| | Pocker S| | Pocker S| | Pocker S| | Pocker S| | Pocker S| | Pocker S| | Pocker S| | Pocker S| | Pocker S| | Pocker S| | Pocker S| | Pocker S| | Pocker S| | Pocker S| | Pocker S| | Pocker S| | Pocker S| | Pocker S| | Pocker S| | Pocker S| | Pocker S| | Pocker S| | Pocker S| | Pocker S| | Pocker S| | Pocker S| | Pocker S| | Pocker S| | Pocker S| | Pocker S| | Pocker S| | Pocker S| | Pocker S| | Pocker S| | Pocker S| | Pocker S| | Pocker S| | Pocker S| | Pocker S| | Pocker S| | Pocker S| | Pocker S| | Pocker S| | Pocker S| | Pocker S| | Pocker S| | Pocker S| | Pocker S| | Pocker S| | Pocker S| | Pocker S| | Pocker S| | Pocker S| | Pocker S| | Pocker S| | Pocker S| | Pocker S| | Pocker S| | Pocker S| | Pocker S| | Pocker S| | Pocker S| | Pocker S| | Pocker S| | Pocker S| | Pocker S| | Pocker S| | Pocker S| | Pocker S| | Pocker S| | Pocker S| | Pocker S| | Pocker S| | Pocker S| | Pocker S| | Pocker S| | Pocker S| | Pocker S| | Pocker S| | Pocker S| | Pocker S| | Pocker S| | Pocker S| | Pocker S| | Pocker S| | Pocker S| | Pocker S| | Pocker S| | Pocker S| | Pocker S| | Pocker S| | Pocker S| | Pocker S| | Pocker S| | Pocker S| | Pocker S| | Pocker S| | Pocker S| | Pocker S| | Pocker S| | Pocker S| | Pocker S| | Pocker S| | Pocker S| | Pocker S| | Pocker S| | Pock

Figure 2: Page 1 – Store Summary

### Page 2: Sales Velocity

The Sales Velocity page measures your sales units per SKU per selling day against other stores, aggregated by region and province. Sales velocity calculations are useful for determining which products have a quick turnaround time, which can help you better manage your inventory levels. You can use the filters on the right side of the report to further adjust and examine your data.

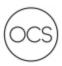

Figure 3: Page 2 - Sales Velocity

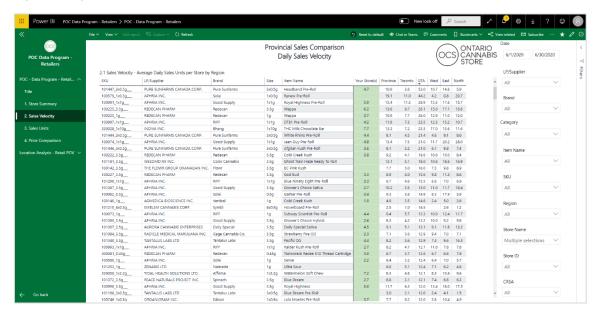

### Page 3: Sales Units

The Sales Units page provides the total sales units per SKU based on the filters applied. You can track top-performing SKUs and identify opportunities to grow your inventory assortment. You can use the filters on the right side of the report to further adjust and examine your data.

Figure 4: Page 3 - Sales Units

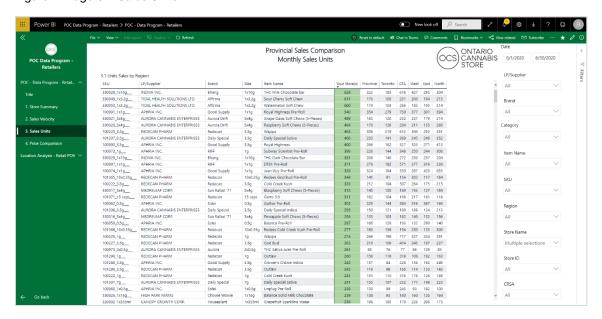

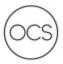

### **Page 4: Price Comparison**

The Price Comparison page tracks the average retail selling price (excluding HST) per SKU for the time period selected. It enables you to monitor prices across the province or your specific region and ensure your prices remain competitive.

Figure 5: Page 4 – Price Comparison

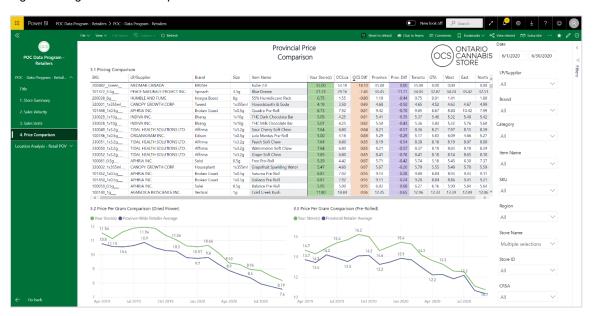

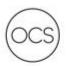

## **FILTERING**

### **Working with Filters**

When you apply filters to one page, they are automatically carried over to subsequent pages of the same report. In the case where a filter is multi-layered, you may also be able to do the following:

Figure 6: Nested Filters

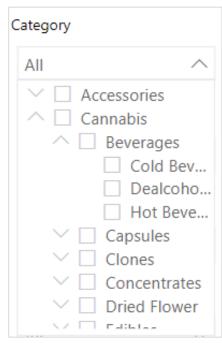

**Clear a filter** – Hover over the filter and select the eraser icon.

Figure 7: Clear Filter

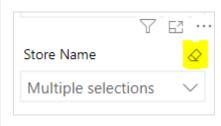

**Select multiple items** – Hold the CTRL key and click on the items you want to select.

**Note:** Filters do not apply to any region- or province-wide metric displayed on pages 2, 3 and 4.

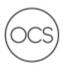

**Filter by selection** – Select an element within a visualization.

For example, by selecting a subcategory in visualization, 1.7 will auto-filter the Top Brands in 1.8 to only include the top brands for that particular subcategory.

Figure 8: Filter by Clicking Element (1)

1.7 Sales by Sub Category

| SubCategory                                                                                                    | Units           | KGs                                                                                       | Sold           | Sales                                                             | \$                                           |                                                                            | ^ |
|----------------------------------------------------------------------------------------------------|-----------------|-------------------------------------------------------------------------------------------|----------------|-------------------------------------------------------------------|----------------------------------------------|----------------------------------------------------------------------------|---|
| Dried Flower                                                                                                    | 692,91          | 6 2,7                                                                                     | 775.3          | 23,2                                                              | 251,48                                       | 6                                                                          | i |
| Vapes                                                                                                    | 118,48          | 4 2                                                                                       | 205.9          | 5,6                                                               | 509,19                                       | 7                                                                          |   |
| Pre-Rolled                                                                                                    | 322,08          | 4 3                                                                                       | 91.9           | 4,6                                                               | 31,77                                        | 0                                                                          |   |
| Edibles                                                                                                    | 180,50          | 7   1                                                                                     | 78.5           | 1,5                                                               | 16,16                                        | 8                                                                          |   |
| Oils                                                                                                    | 35,84           | 6                                                                                         | 98.2           | 1,4                                                               | 124,38                                       | 6                                                                          |   |
| Capsules                                                                                                    | 25,23           | 0                                                                                         | 24.2           | 5                                                                 | 67,80                                        | 9                                                                          |   |
| Beverages                                                                                                    | 64,49           | 9 2                                                                                       | 22.9           | 5                                                                 | 15,66                                        | 6                                                                          |   |
| Concentrates                                                                                                    | 9,98            | 4                                                                                         | 58.8           | 3                                                                 | 396,16                                       | 8                                                                          |   |
| Topicals NPC                                                                                                    | 3,05            | 1                                                                                         | 2.7            |                                                                   | 97,53                                        | 4                                                                          |   |
|                                                                                                    | 92              |                                                                                           | 3.7            |                                                                   | 48 96                                        |                                                                            | ` |
| Seeds                                                                                                    |                 |                                                                                           | C 2 0          | 20.0                                                              |                                              | 75.                                                                        |   |
| Total<br>1.8 Sales by B                                                                                              |                 | 10 By                                                                                     |                | \$)                                                               | 59,14<br>Saler                               |                                                                            |   |
|                                                                                                    | rand (Top<br>Ur |                                                                                           | Sales<br>KGs S | \$)                                                               | Sales                                        |                                                                            |   |
| Total<br>1.8 Sales by B<br>Brand                                                                                     | rand (Top<br>Ur | 10 By :                                                                                   | Sales<br>KGs S | \$)<br>Sold                                                       | Sales<br>394                                 | \$                                                                         |   |
| Total  1.8 Sales by B  Brand  Aurora Drift                                                                           | rand (Top<br>Ur | 10 By :<br>nits<br>36,911                                                                 | Sales<br>KGs S | \$)<br>Sold<br>53.0                                               | Sales<br>394<br>263                          | \$<br>4,056                                                                |   |
| Total  1.8 Sales by B  Brand  Aurora Drift  Affirma                                                                  | rand (Top<br>Ur | 10 By :<br>nits<br>36,911<br>32,024                                                       | Sales<br>KGs S | \$)<br>Sold<br>53.0<br>6.4                                        | Sales<br>394<br>263                          | \$<br>4,056<br>3,540                                                       |   |
| Total  1.8 Sales by B  Brand  Aurora Drift  Affirma  Bhang                                                           | rand (Top       | 10 By :<br>nits<br>36,911<br>32,024<br>43,612                                             | Sales<br>KGs S | \$)<br>60ld<br>53.0<br>6.4<br>28.8                                | 394<br>263<br>238                            | \$<br>4,056<br>3,540<br>8,904                                              |   |
| Total  1.8 Sales by B  Brand  Aurora Drift  Affirma  Bhang  San Rafael '71                                           | rand (Top       | 10 By 3<br>nits<br>36,911<br>32,024<br>43,612<br>16,267                                   | Sales<br>KGs S | \$)<br>Sold<br>53.0<br>6.4<br>28.8<br>24.3                        | Sales<br>394<br>263<br>236<br>166            | \$<br>4,056<br>3,540<br>8,904<br>6,143                                     |   |
| Total  1.8 Sales by B  Brand  Aurora Drift  Affirma  Bhang  San Rafael '71  Foray                                    | rand (Top       | 10 By 3<br>nits<br>36,911<br>32,024<br>43,612<br>16,267<br>17,237                         | KGs S          | \$)<br>53.0<br>6.4<br>28.8<br>24.3                                | 394<br>263<br>236<br>160<br>134              | \$<br>4,056<br>3,540<br>8,904<br>6,143<br>4,630                            |   |
| Total  1.8 Sales by B  Brand  Aurora Drift  Affirma  Bhang  San Rafael '71  Foray  Chowie Wowie                      | rand (Top       | 10 By 3<br>36,911<br>32,024<br>43,612<br>16,267<br>17,237                                 | KGs S          | \$)<br>53.0<br>6.4<br>28.8<br>24.3<br>12.0                        | Sales 394 263 236 166 134 107                | \$<br>4,056<br>3,540<br>8,904<br>6,143<br>4,630<br>7,132                   |   |
| Total  1.8 Sales by B Brand  Aurora Drift  Affirma Bhang San Rafael '71 Foray Chowie Wowie Tweed                     | rand (Top       | 10 By 3<br>36,911<br>32,024<br>43,612<br>16,267<br>17,237<br>13,684<br>5,360              | KGs S          | \$)<br>53.0<br>6.4<br>28.8<br>24.3<br>12.0<br>13.7                | 394<br>263<br>238<br>166<br>134<br>107<br>53 | \$<br>4,056<br>3,540<br>8,904<br>6,143<br>4,630<br>7,132<br>3,816          |   |
| Total  1.8 Sales by B  Brand  Aurora Drift  Affirma  Bhang  San Rafael '71  Foray  Chowie Wowie  Tweed  Edison Bytes | rand (Top       | 10 By shits<br>36,911<br>32,024<br>43,612<br>16,267<br>17,237<br>13,684<br>5,360<br>4,959 | KGs S          | \$)<br>53.0<br>6.4<br>28.8<br>24.3<br>12.0<br>13.7<br>11.3<br>6.4 | Sales  394 266 236 166 134 107 53            | \$<br>4,056<br>3,540<br>8,904<br>6,143<br>4,630<br>7,132<br>3,816<br>3,714 |   |

Alternatively, selecting a Brand in 1.8 will affect all other visualizations, such as the Sales by Subcategory in 1.7.

Figure 9: Filter by Clicking Element (2)

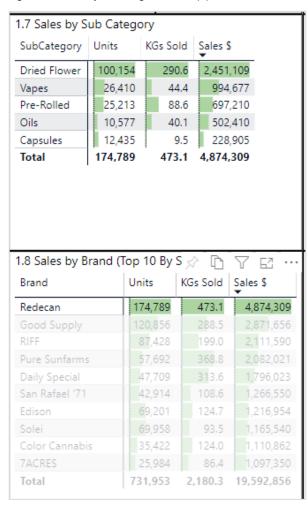

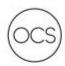

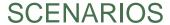

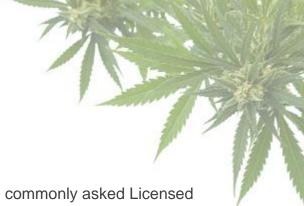

The scenarios below demonstrate how the App can solve commonly asked Licensed Retailer questions.

**Scenario 1:** How can I determine historical sales trends for a brand at my store?

**Note:** You will only be able to see detailed performance for your own store.

On the Store Summary page, select a brand from the filter on the right-hand side and expand the date range to view trends across a greater time period.

Figure 10: Filter by Brand, Date

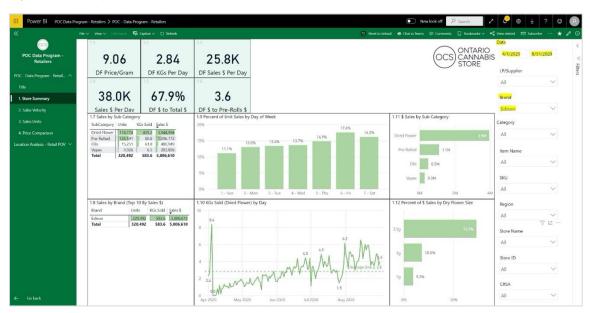

**Scenario 2:** How can I search for a particular SKU and determine its sales velocity at my store relative to my region?

On the Sales Velocity page, select the filter for the SKU to see how your sales velocity compares to the provincial and regional averages. *Note:* You must ensure the Date field includes the relevant date range you wish to compare.

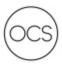

Figure 11: Sales Velocity for Selected SKUs / Items

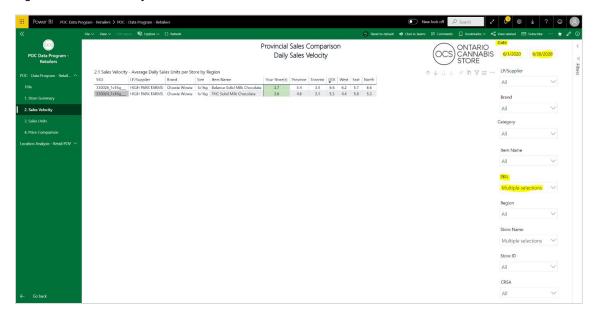

**Scenario 3:** How can I determine the price of a particular SKU at my store relative to the average for my region?

On the Price Comparison page, you must filter for the SKU/Item you wish to analyze and ensure the Date range is appropriate. *Note:* You will also be able to change the charts at the bottom of the page to show price trends for your selected SKUs.

Figure 12: Price Comparison For Selected SKUs / Items

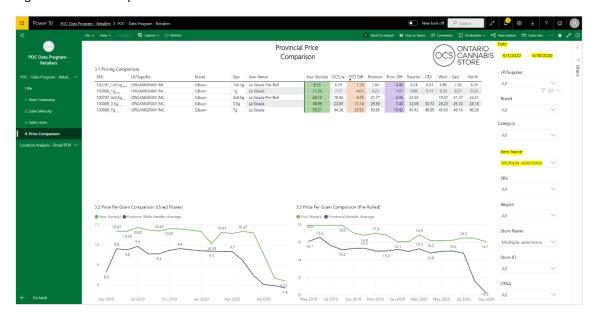

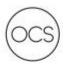

# FREQUENTLY ASKED QUESTIONS

### How do I reset my password?

You can reset your password by selecting **Forgot my password** on the login page. A one-time password will be sent to the recovery email or phone number you provided to allow you to reset your password.

Figure 13: Password Reset

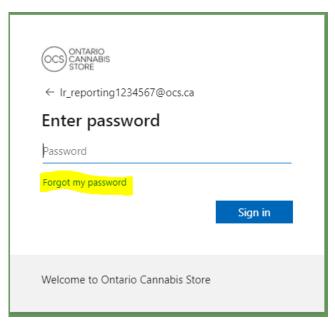

What should I do if I am unable to see any data? Please select the **Reset to default** icon to clear all filters.

Figure 14: Reset to Default

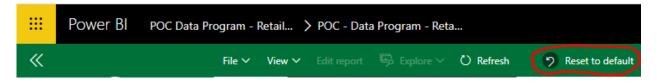

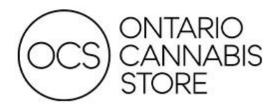

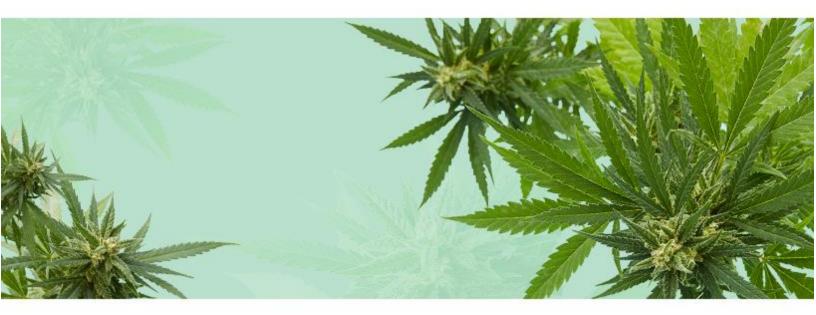

# **CONTACT US**

If you have any questions or require additional support, please contact <a href="mailto:dataprogram@ocs.ca">dataprogram@ocs.ca</a>.

If you need more information, please visit our website at <a href="https://www.doingbusinesswithocs.ca/data-program-retailers/">https://www.doingbusinesswithocs.ca/data-program-retailers/</a>.